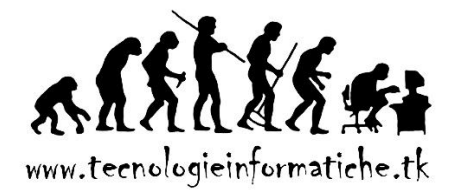

# **SOMMARE NUMERI NELLE CELLE**

Le formule iniziano sempre con un segno di uguale. Immettere quindi un numero, un segno di addizione, un altro numero e premere INVIO. È possibile sommare più numeri in questo modo. La somma automatica consente di sommare facilmente le celle adiacenti in righe e colonne (ad esempio scrivendo =4+6+10 oppure =A1+B1+C1 e digitando *Invio*)

Quando si sommano più celle, la funzione SOMMA permette di risparmiare tempo. Con intervalli di celle più grandi, questo diventa essenziale. Per creare una formula con la funzione SOMMA, digitare il segno di uguale (=), SOMMA, parentesi aperta, selezionare l'intervallo di celle da sommare e premere INVIO (ad esempio scrivendo =SOMMA(A1:C1) e digitando *Invio*).

#### **Esercitazione 01a**

- $\downarrow$  Avvia il programma foglio elettronico
- Riproduci la tabella rispettando gli attributi del testo e di formattazione delle celle
- $\downarrow$  Inserisci le opportune formule e funzioni In particolare:
- 1. **Ridimensiona la larghezza** di tutte le colonne a 12 tranne l'ultima ( I ) da porre a 15
- 2. **Ridimensiona l'altezza** celle a 15
- 3. **Unisci e centra** il titolo e il bilancio complessivo
- 4. **Modifica bordi** e **sfondi**
- 5. **Formatta** in grassetto le **intestazioni**
- 6. **Formatta** in € le **celle** contenenti i valori numerici, con due cifre decimali
- 7. Calcola la **somma** dei singoli mesi e il loro totale
- 8. Calcola il **bilancio complessivo** come differenza tra il Totale entrate e totale uscite
- 9. **Imposta** il foglio in orizzontale
- 10. **Salva** il file sul desktop con nome "**Cognome\_01a**"

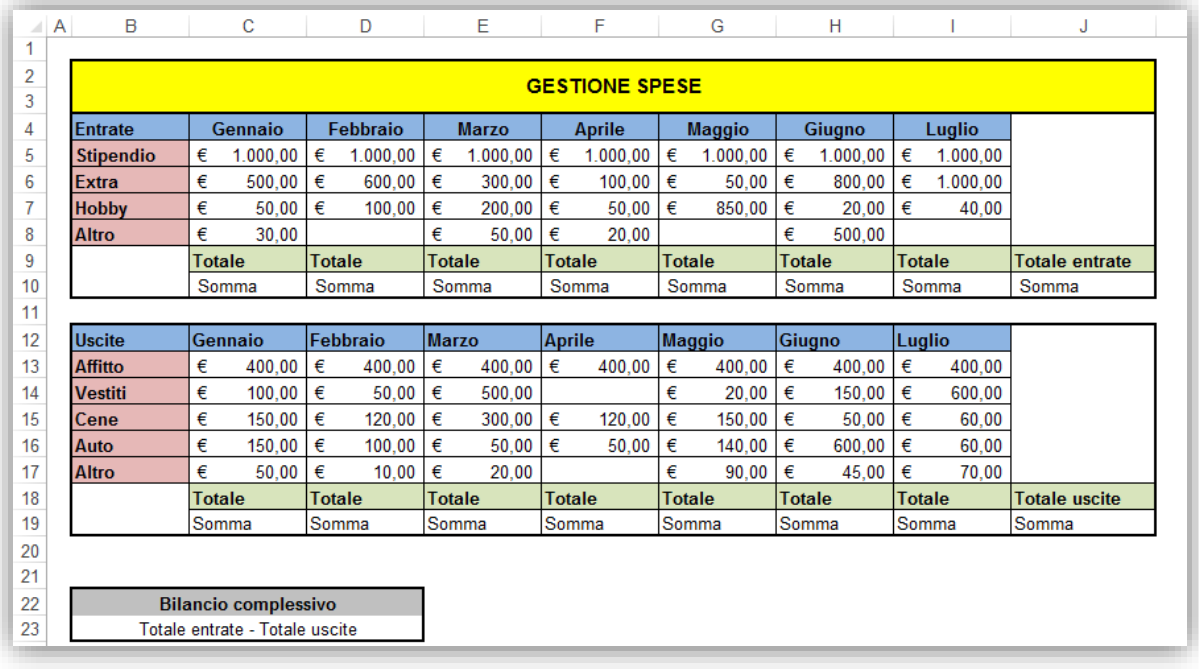

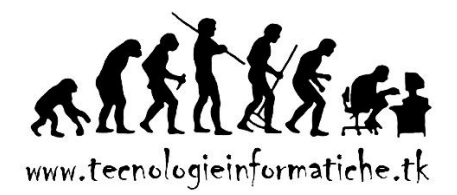

## **FUNZIONE SOMMA.SE**

È possibile utilizzare la funzione SOMMA.SE per sommare i valori di un intervallo che soddisfano i criteri specificati. Si supponga ad esempio che in una colonna contenente numeri si desideri sommare solo i valori maggiori di 5. In tal caso, utilizzare la formula seguente:

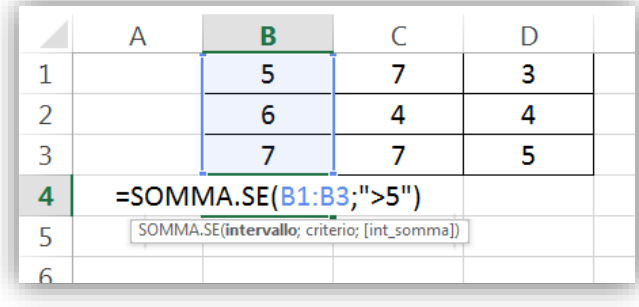

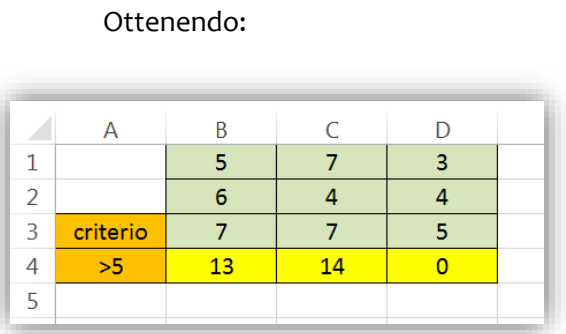

In questo esempio il criterio viene applicato agli stessi valori da sommare.

Se lo si desidera, è possibile applicarlo a un intervallo e sommare i valori corrispondenti di un altro intervallo.

#### **Esercitazione 01b**

- Inserire la colonna E in cui calcolare la media
- Utilizzare la funzione CONTA.SE per calcolare quanti alunni hanno la media >5
- Salvare come "**Cognome\_01b**"

#### **SINTASSI**

#### **=SOMMA.SE(range, criterio, [intervallo\_somma])**

Nella sintassi della funzione SOMMA.SE sono previsti gli argomento seguenti:

**intervallo** Obbligatorio. Intervallo di celle da valutare in base al criterio. Le celle di ogni intervallo devono contenere numeri oppure nomi, matrici o riferimenti che includono numeri. Le celle vuote e i valori di testo verranno ignorati.

**criterio** Obbligatorio. Criterio in forma di numero, espressione, riferimento di cella, testo o funzione che definisce le celle che verranno sommate. È ad esempio possibile esprimere il criterio come 32, ">32", B5, 32, "32", "mele" oppure OGGI().

**IMPORTANTE** Qualsiasi criterio di testo o di altro tipo comprendente simboli logici o matematici deve essere racchiuso tra virgolette doppie ("). Se il criterio è numerico, le virgolette doppie non saranno necessarie.

#### **NOTA**

Nell'argomento criterio è possibile utilizzare i caratteri jolly, ovvero il punto interrogativo (?) e l'asterisco (\*). Utilizzare il punto interrogativo e l'asterisco per indicare rispettivamente un carattere singolo e una sequenza di caratteri qualsiasi. Se si desidera trovare un punto interrogativo o un asterisco, digitare una tilde (~) prima del carattere.

Cfr. Supporto di Office - Fonte[: https://support.office.microsoft.com/](https://support.office.microsoft.com/) - Titolo: **Sommare numeri in Excel 2013 –** Consultato il 9 febbraio 2015.

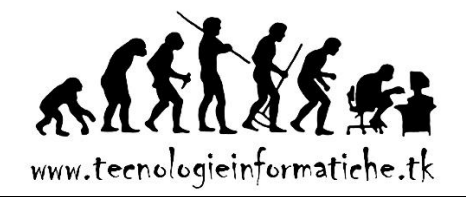

### **Esempio:**

Immaginiamo di dover sommare separatamente i prodotti relativi alle categorie

- "Verdura"
- $"$ Frutta"
- "Altro"
- $\blacksquare$  Con la "e" finale

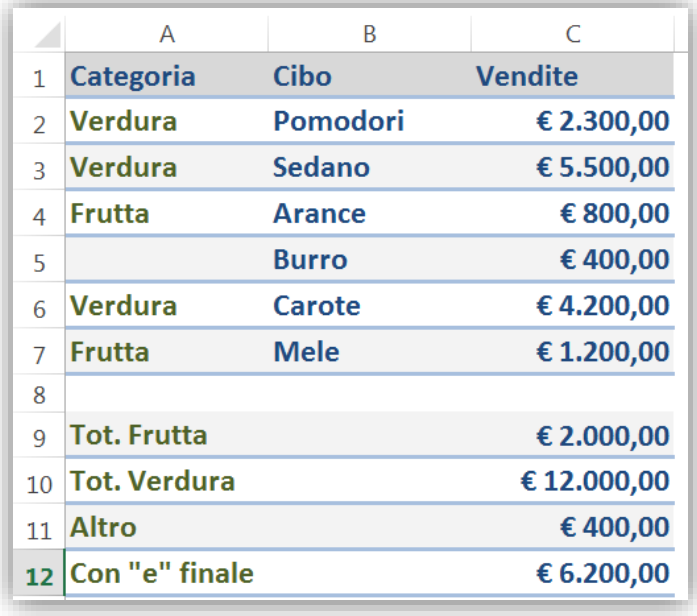

#### Scriveremo:

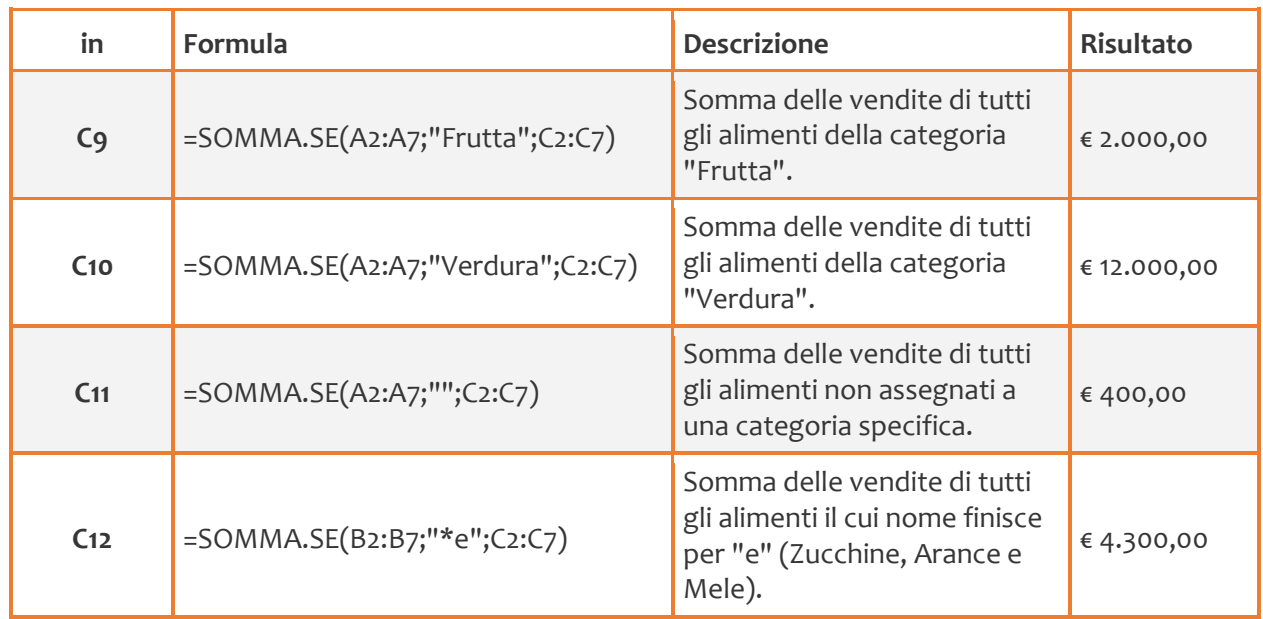

### **Esercitazione 01c**

- Provare e ripetere l'esempio come esercitazione
- Salvare come "**Cognome\_01c**"